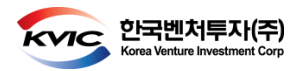

# VICS USER GUIDE FOR GP

번호(VICS-GP-001) VICS를 이용한 제안서 제출

Version 1.0

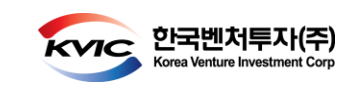

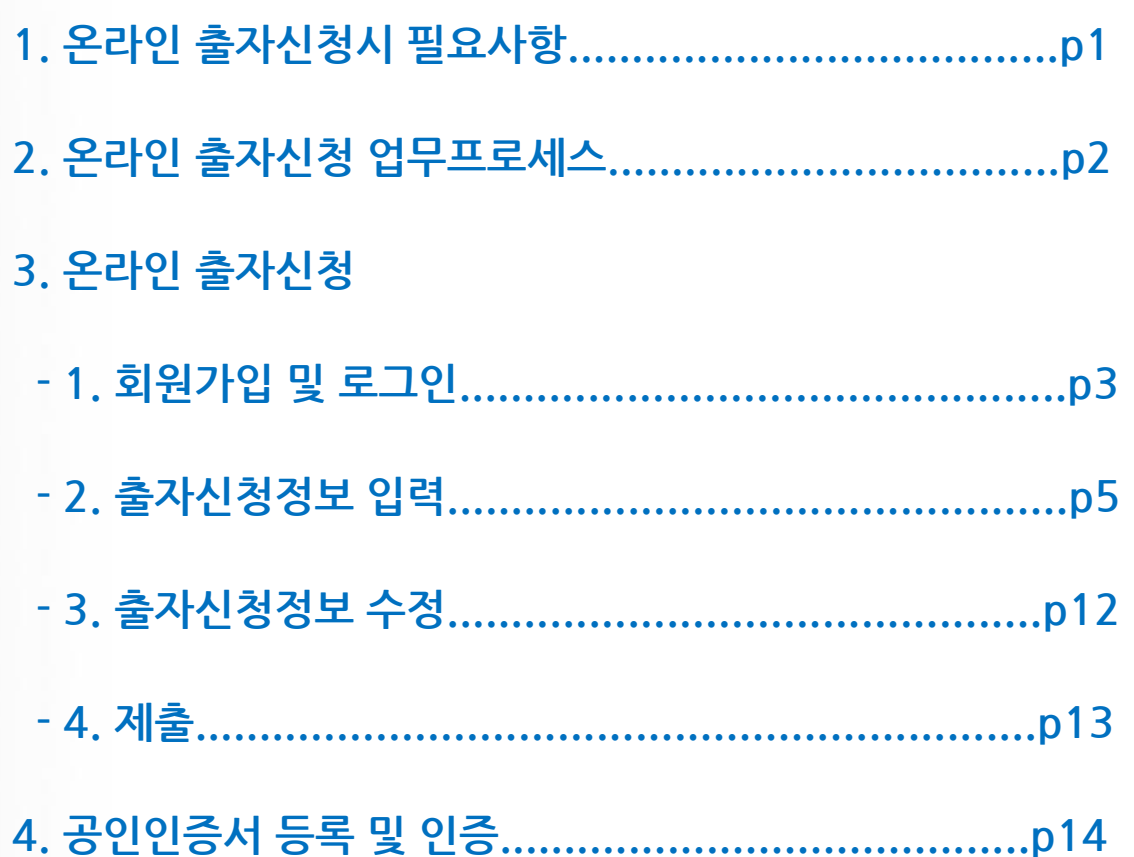

# 가이드 목차

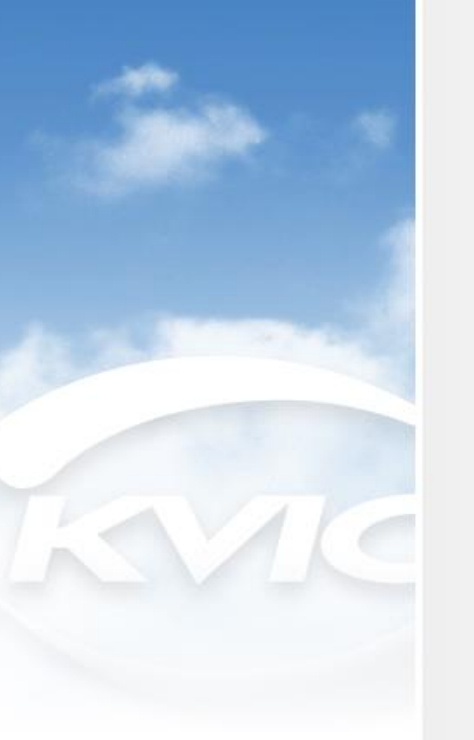

# 출자사업 1. 온라인 출자신청시 필요사항

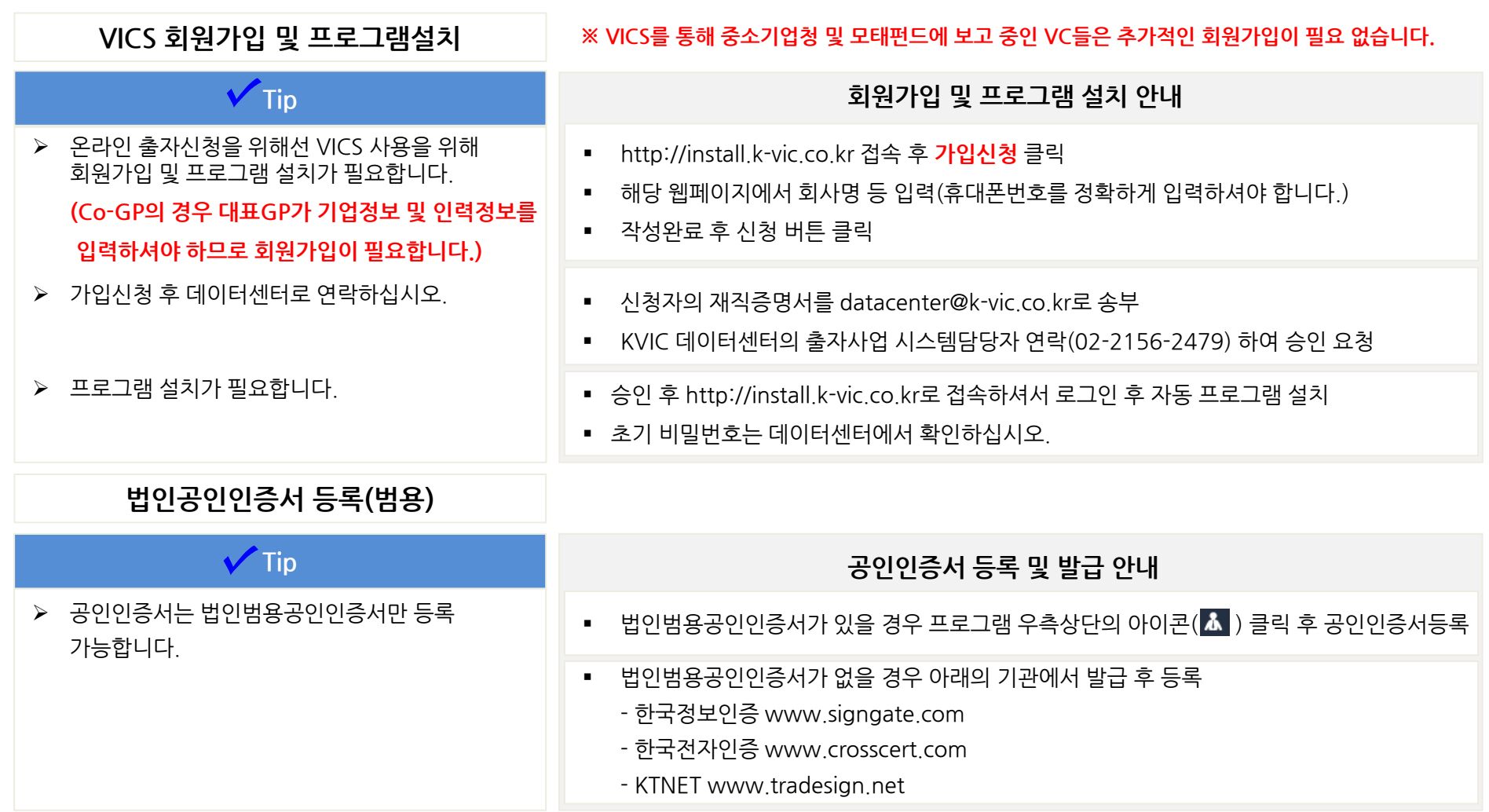

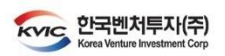

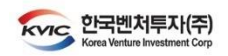

출자사업

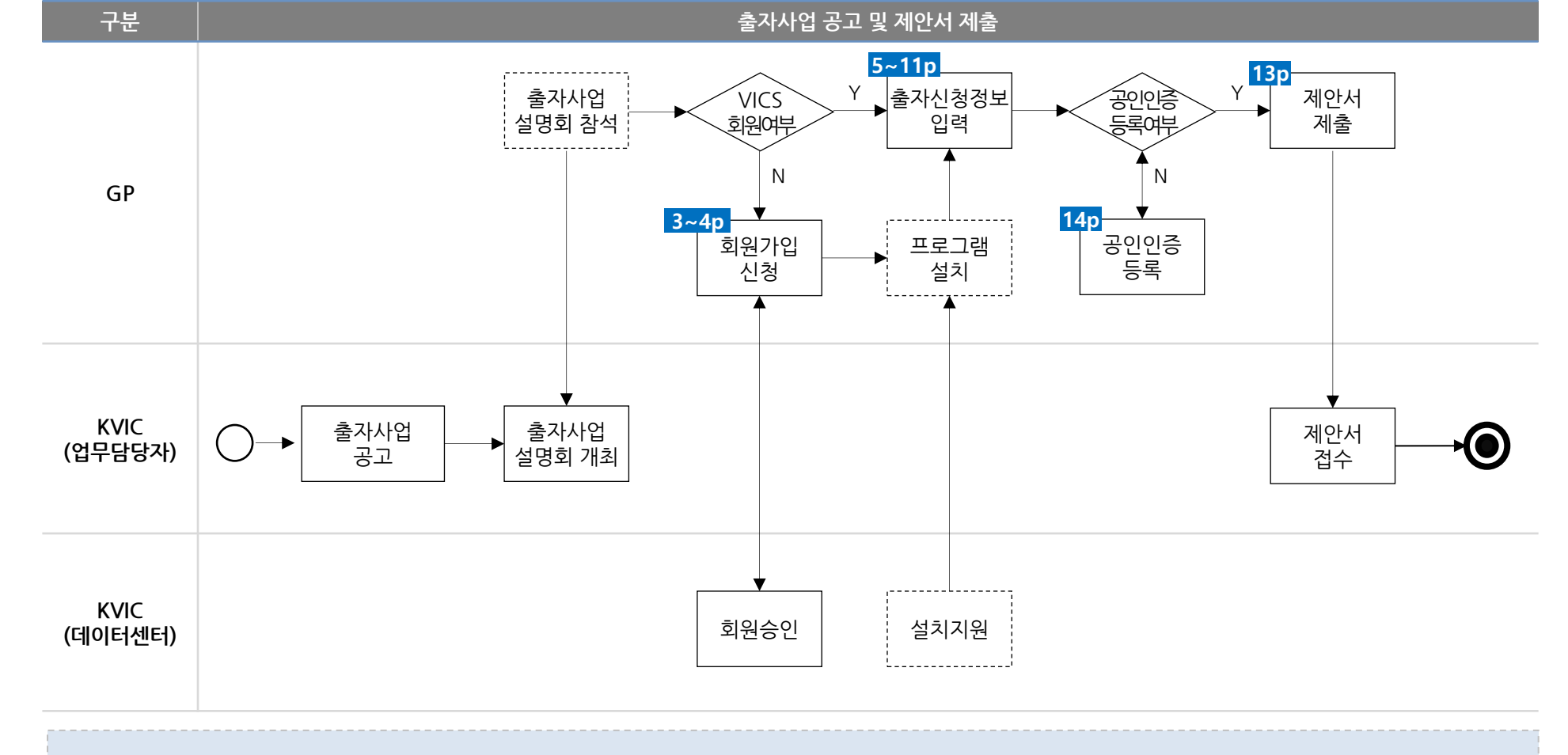

2. 온라인 출자신청 업무프로세스

### 3-1. 회원가입 및 로그인 ① 회원가입신청 및 프로그램 설치

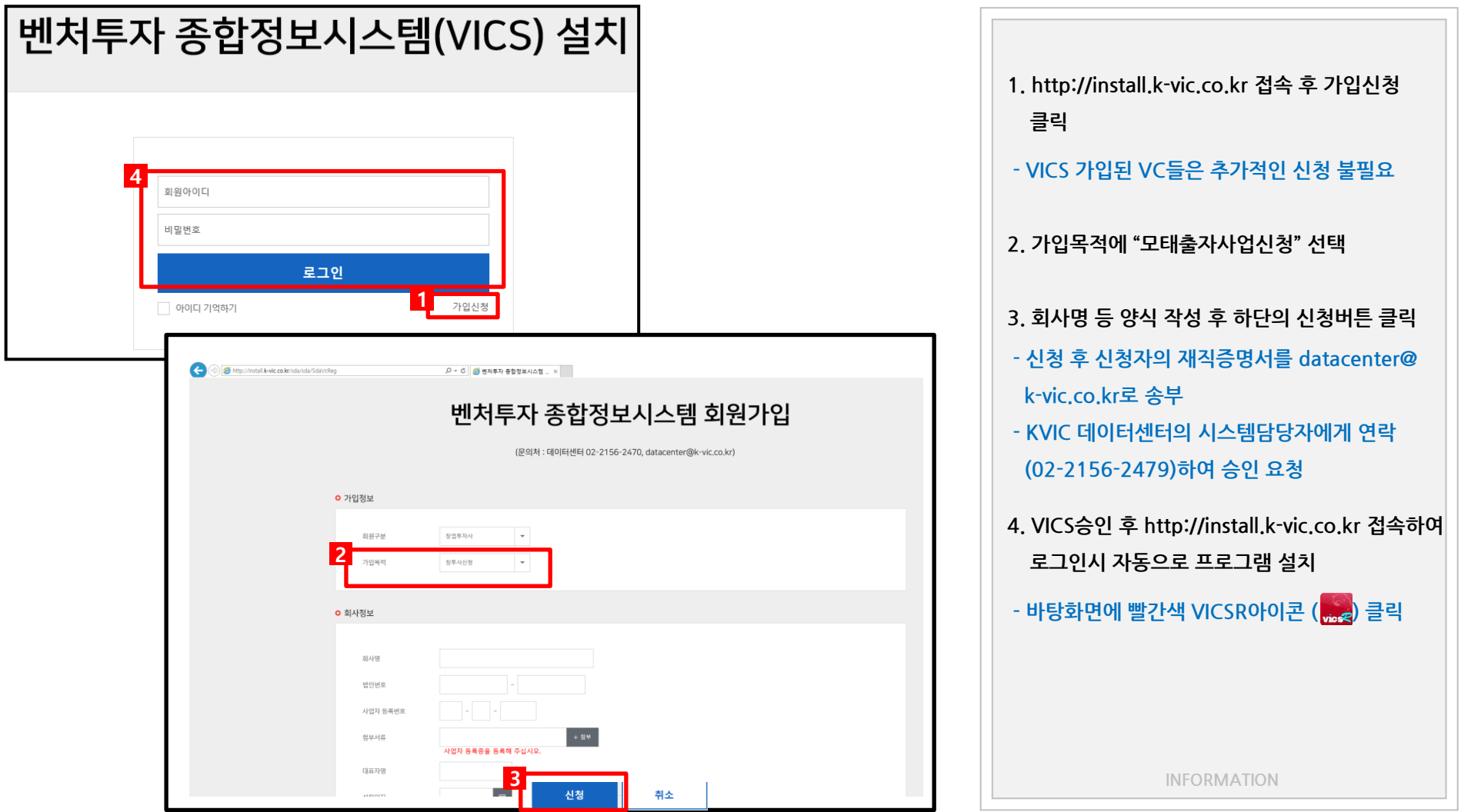

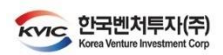

출자사업

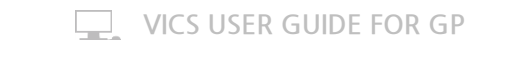

출자사업 3-1. 회원가입 및 로그인 ② 로그인 및 비밀번호 변경

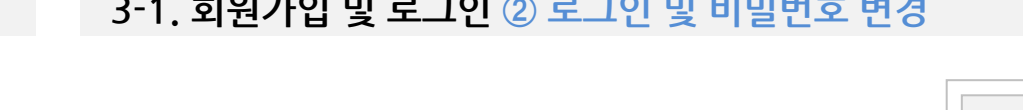

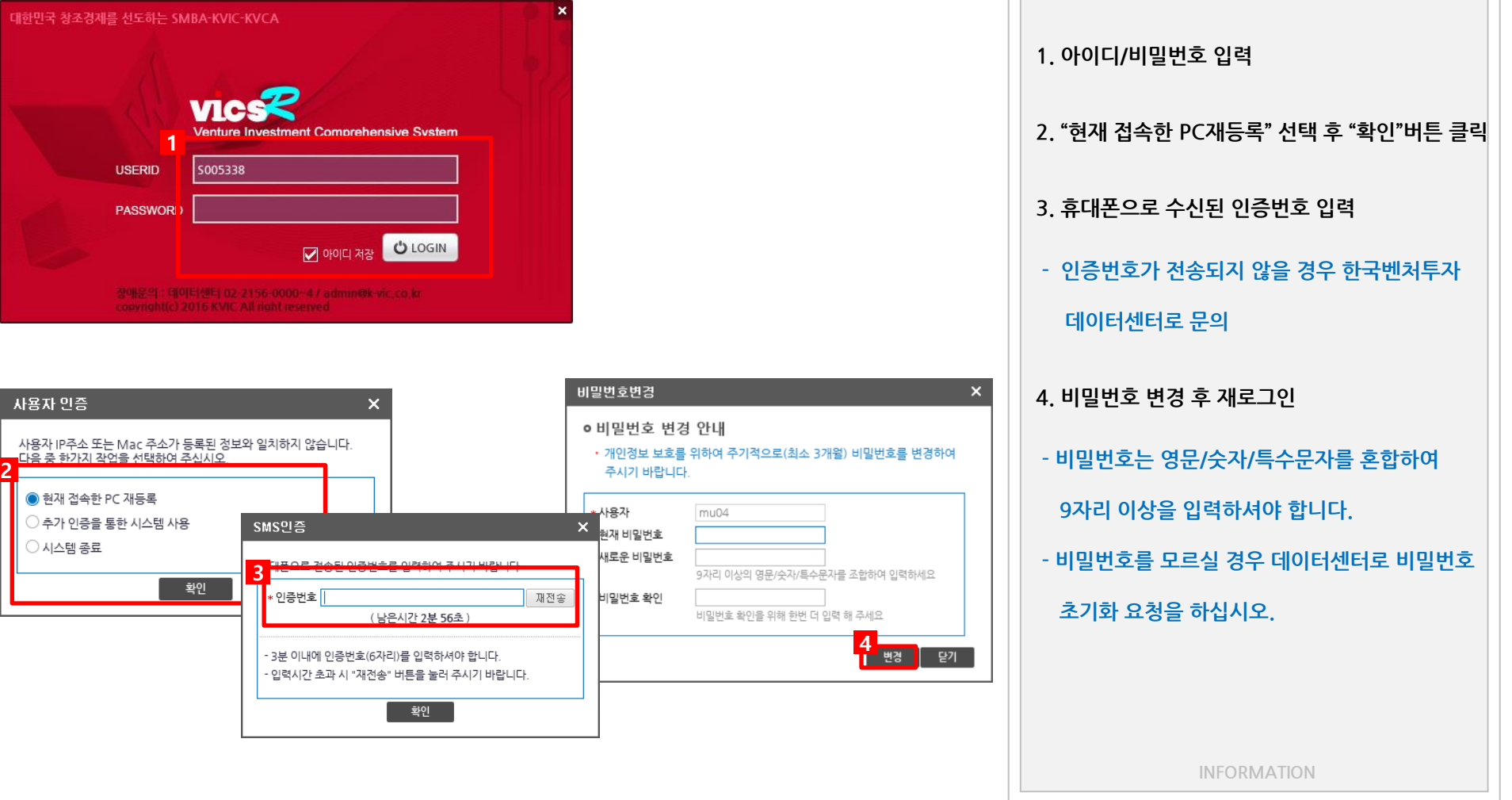

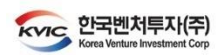

L.

# 출자사업 3-2. 출자신청정보 입력 ① 출자사업선택

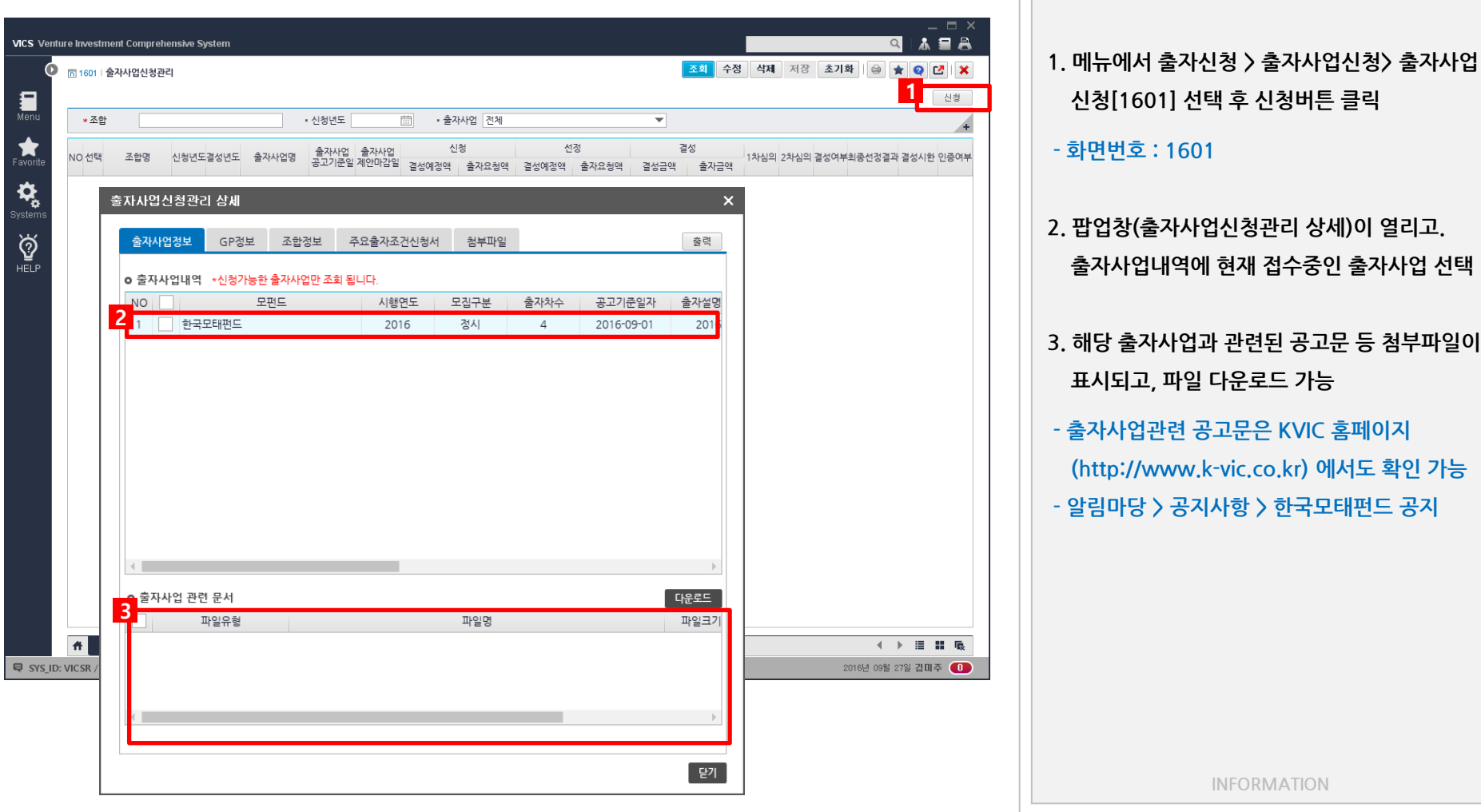

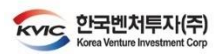

반영됩니다.

 $\Box$ 

INFORMATION

### 출자사업 3-2. 출자신청정보 입력 ② GP정보(단독) 입력

조혜 스제 새배 퍼져 차기해.

춯

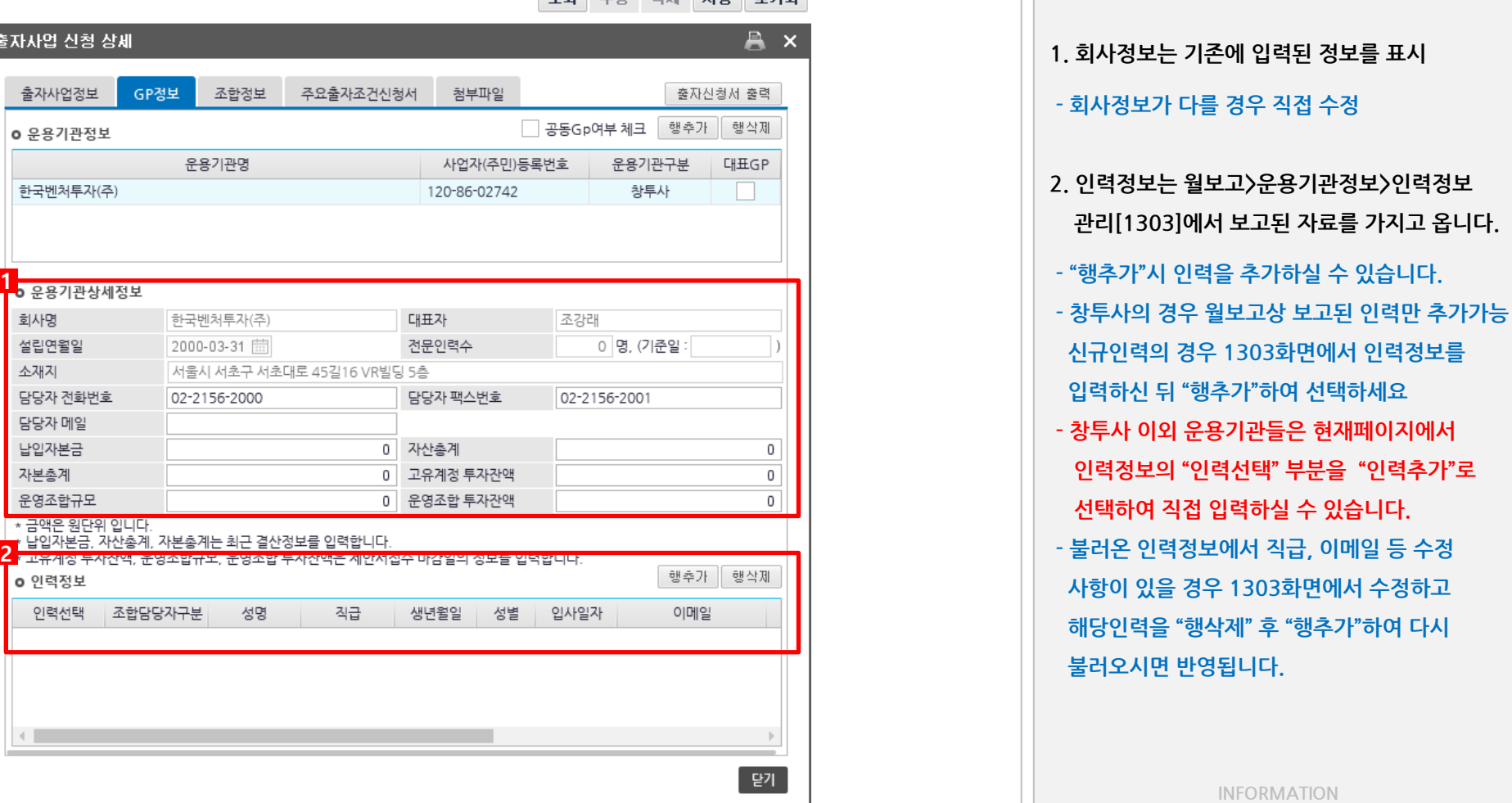

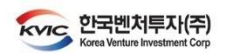

### 출자사업 3-2. 출자신청정보 입력 ③ GP정보(Co-GP) 입력

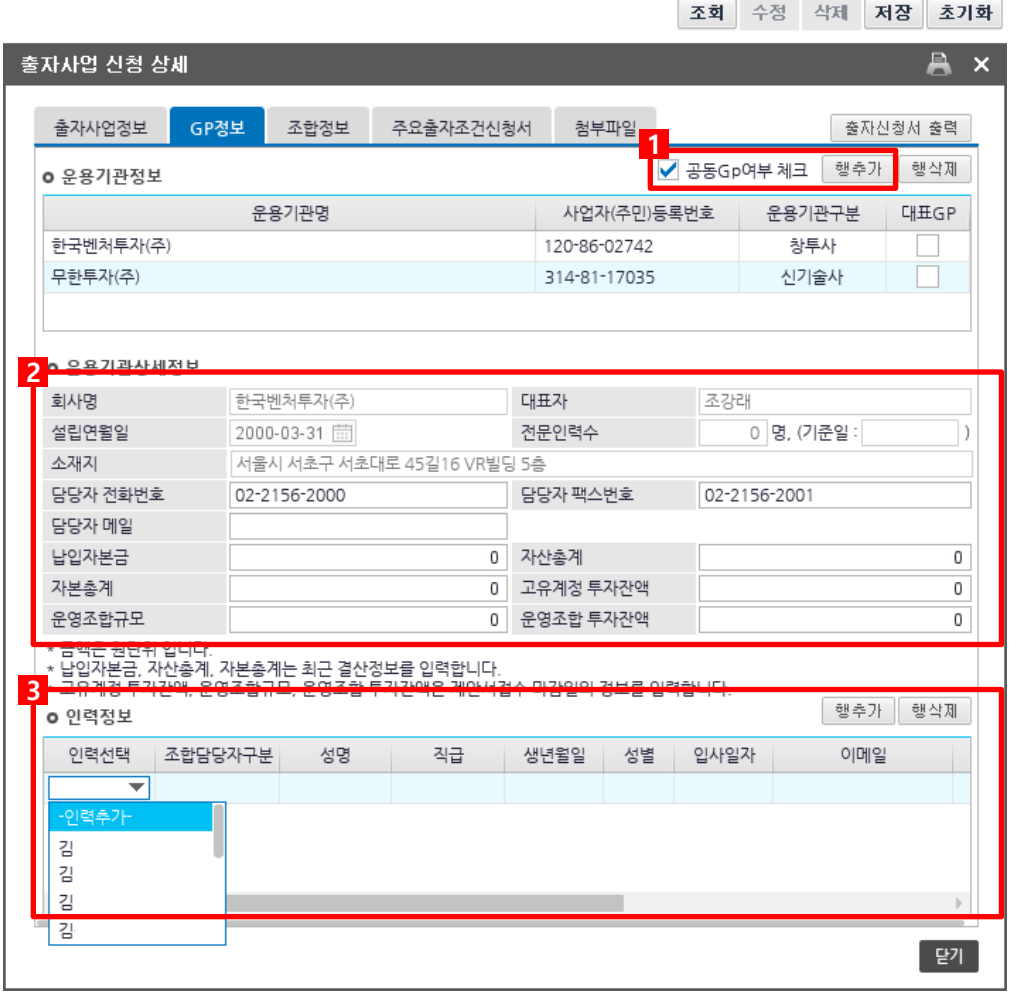

![](_page_8_Figure_4.jpeg)

![](_page_8_Picture_5.jpeg)

![](_page_9_Picture_130.jpeg)

![](_page_9_Picture_2.jpeg)

# 출자사업 3-2. 출자신청정보 입력 ⑤ 주요출자조건신청서 확인

![](_page_10_Picture_45.jpeg)

![](_page_10_Picture_4.jpeg)

# 출자사업 3-2. 출자신청정보 입력 ⑥ 출자신청서인쇄

![](_page_11_Picture_144.jpeg)

![](_page_11_Picture_145.jpeg)

![](_page_11_Picture_5.jpeg)

# 출자사업 3-2. 출자신청정보 입력 ⑦ 첨부파일 업로드

![](_page_12_Picture_85.jpeg)

![](_page_12_Picture_4.jpeg)

### 출자사업 3-3. 출자신청정보 수정

![](_page_13_Picture_202.jpeg)

![](_page_13_Picture_4.jpeg)

• .

### 출자사업 3-4. 제출

![](_page_14_Picture_99.jpeg)

1. 모든 앙숙에 내에 입덕이 끝나셨으면 제굴미든글 글닉야입시오. 제굴시 법인범풍중인인증지가 시스템에 등록되어 있어야 입니다. 중인인증서 등록은 14p들 .<br>.<br>참조하시면 됩니다.

- 제출마감 시간 전까지 계속 수정 및 제출하실 수 있습니다. 제출 마감시간 이후에는 수정 및 제출하실 수 없음을 주의하십시오.

INFORMATION

![](_page_14_Picture_6.jpeg)

출자사업 4. 공인인증서 등록 및 인증 \_ a × 本皇区高  $Q$ 1. 우측 상단의 사람모양 아이콘 클릭 후 조회 수정 개인정보 조회 **Q 凹 ※**  "공인인증서등록 선택" 비밀번호 변경 개인환경설정 - 법인범용공인인증서가 없을 경우 아래의 초기 로딩화면 길 메뉴 단축키지정 기관에서 발급 후 등록하십시오 1 공인인증서등록 〮 한국정보인증 www.signgate.com 〮 한국전자인증 www.crosscert.com <mark>2</mark><br>2 Message - Alexander Product X X X 개일 공인인증.<br>2 Message - Alexander Product X X X 개일 공인인증. 〮 KTNET www.tradesign.net Ksign ? 파일인증을 진행 하시겠습니까? 2. 등록 후 "제출"시 파일인증 진행여부에서 "예" 아니오 CHI 클릭 민중서 위치 昌 Œ,  $\left( 4 \right)$ Ĺ 하드디스크 이동식디스크 HW보안토큰 高CH平 3. 이후 USB 또는 하드디스크에 저장된 구분 사용자 만료일 발급자 공인인증서를 통해 제출 인증서 보기 인증서 암호는 대소문자를 구분합니다. 인증서 검증 인증서 암호 인증서 삭제  $\mathbf 0$  인증서 선택 후 암호를 입력하세요. 취소 INFORMATION

![](_page_15_Picture_2.jpeg)

![](_page_16_Picture_0.jpeg)

VICS를 이용한 제안서 제출 – 끝 -